#### VDECのWebページにアクセス

# • まず <u>http://www.vdec.u-tokyo.ac.jp/</u> にアクセスします。

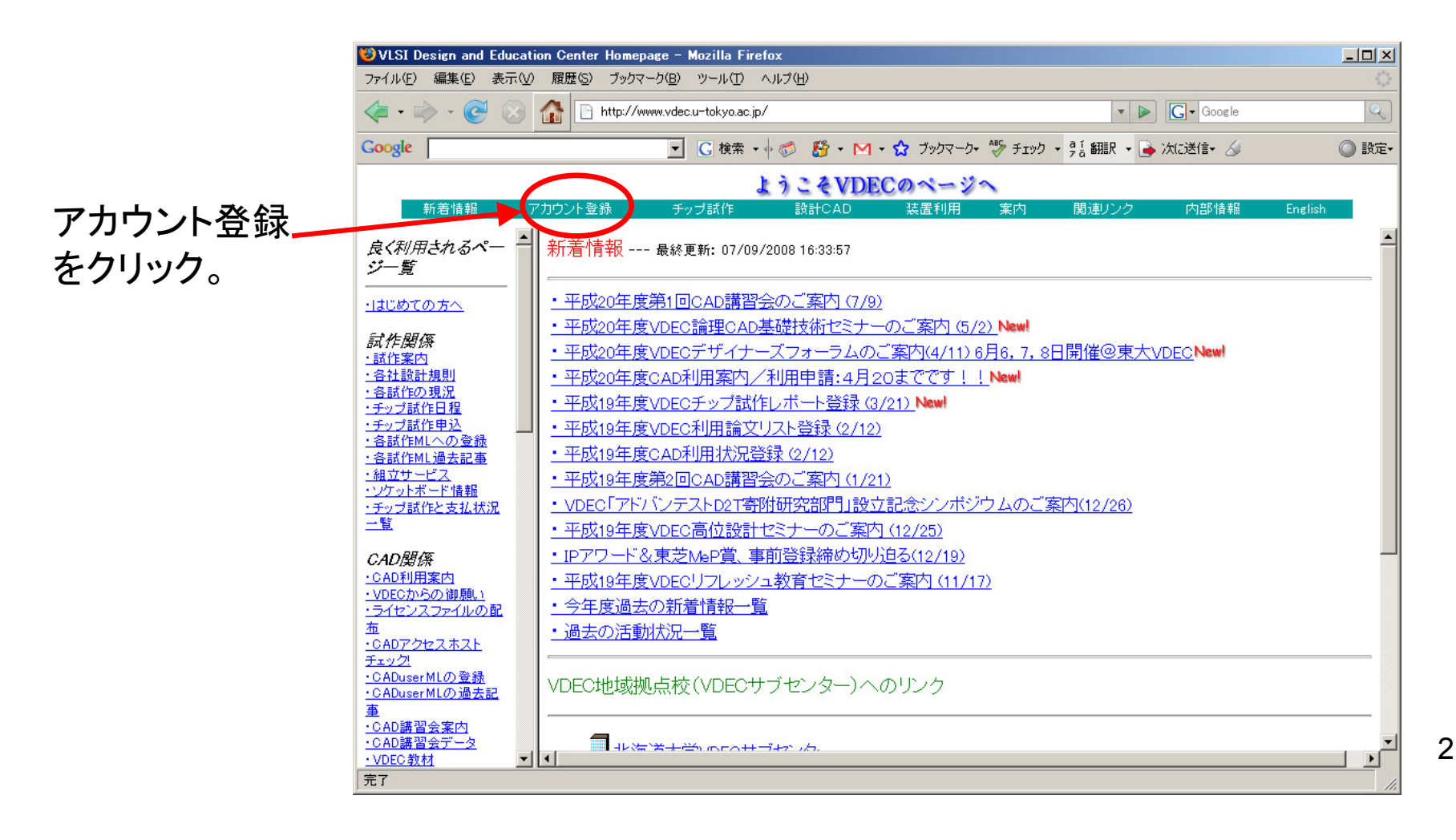

# アカウント登録にて新規登録を選択

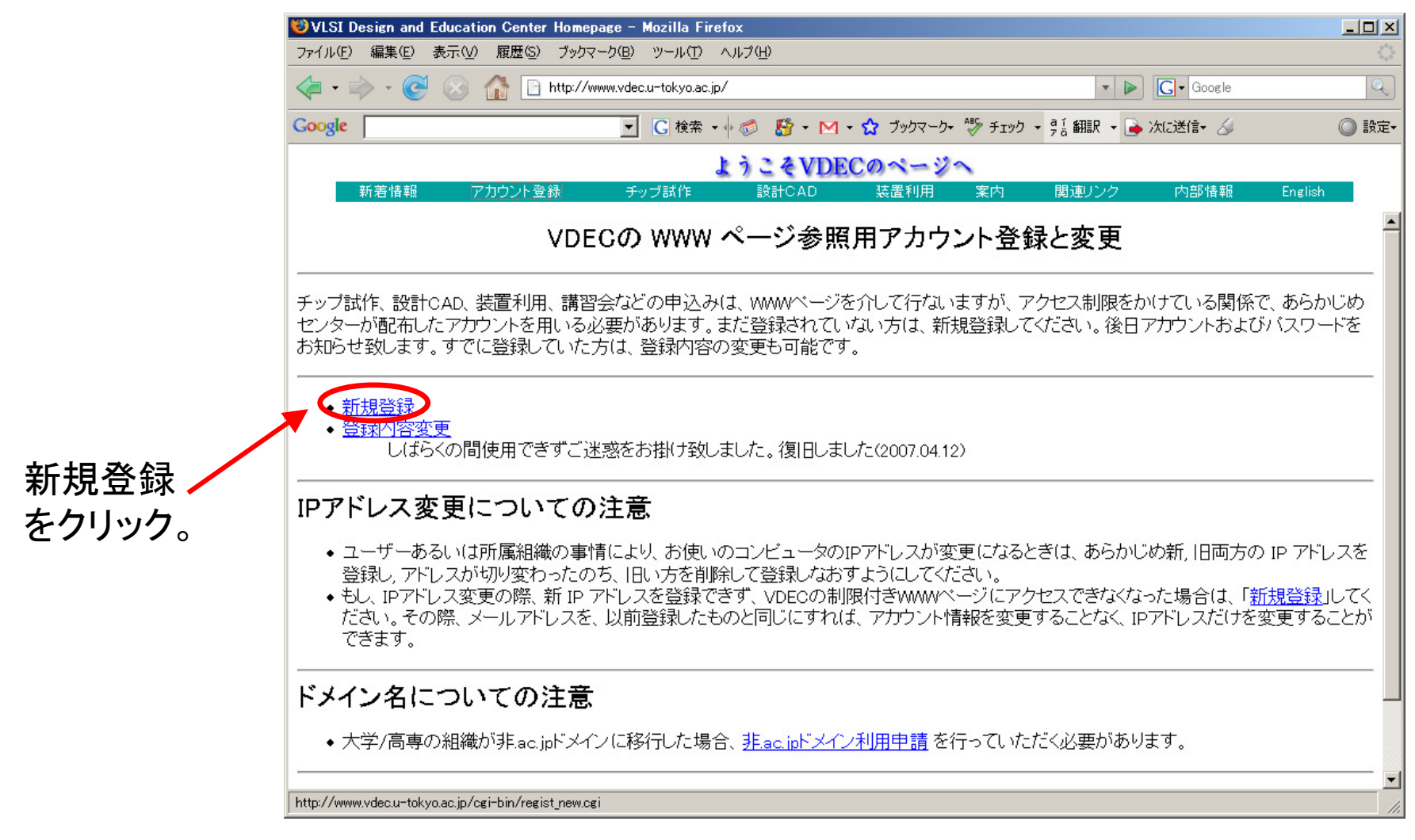

## 項目に記入を行う

- ユーザー登録の各項目に記入を行う。(スタッフ・教官の登録)
- 一番下のIPアドレスは、今後CAD ソフトウェアのダウンロードを行なう予定 のマシンのIPアドレスを指定します。ここに記載されないマシンからは、CADソフトウェアなどの保護ページへのアクセスが拒否されます。
- 最後に、一番下の Submit のボタンを押します。<br>• 後ほど コーザ登録完了のメールが居くけずで
- 後ほど、ユーザ登録完了のメールが届くはずです。ここに記載されたログイン名とパスワードは、大切に保管しておいて下さい。

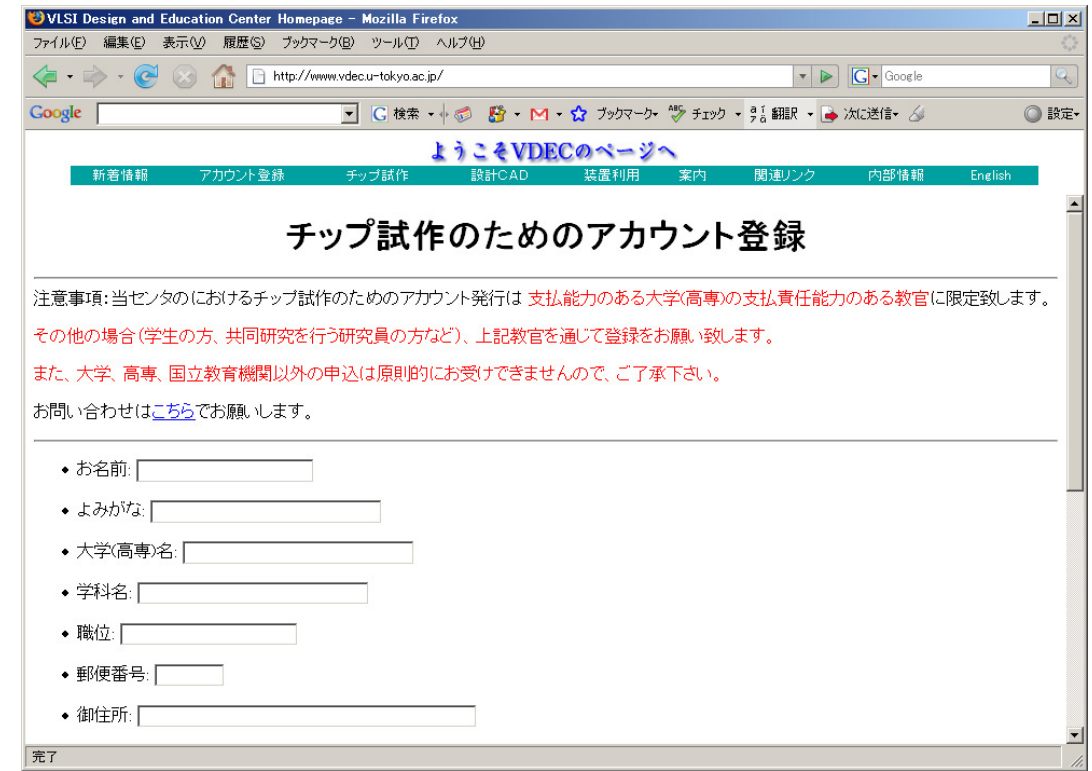

## CAD利用申し込み

- •ログイン名とパスワードが届いたら、CAD利用申し込みを行ないます。
- •上のメニューの設計CADを選択すると下記のような画面になります。
- 続いて、6.CAD利用覚書のダウンロードとCAD利用申し込みをクリックします。•

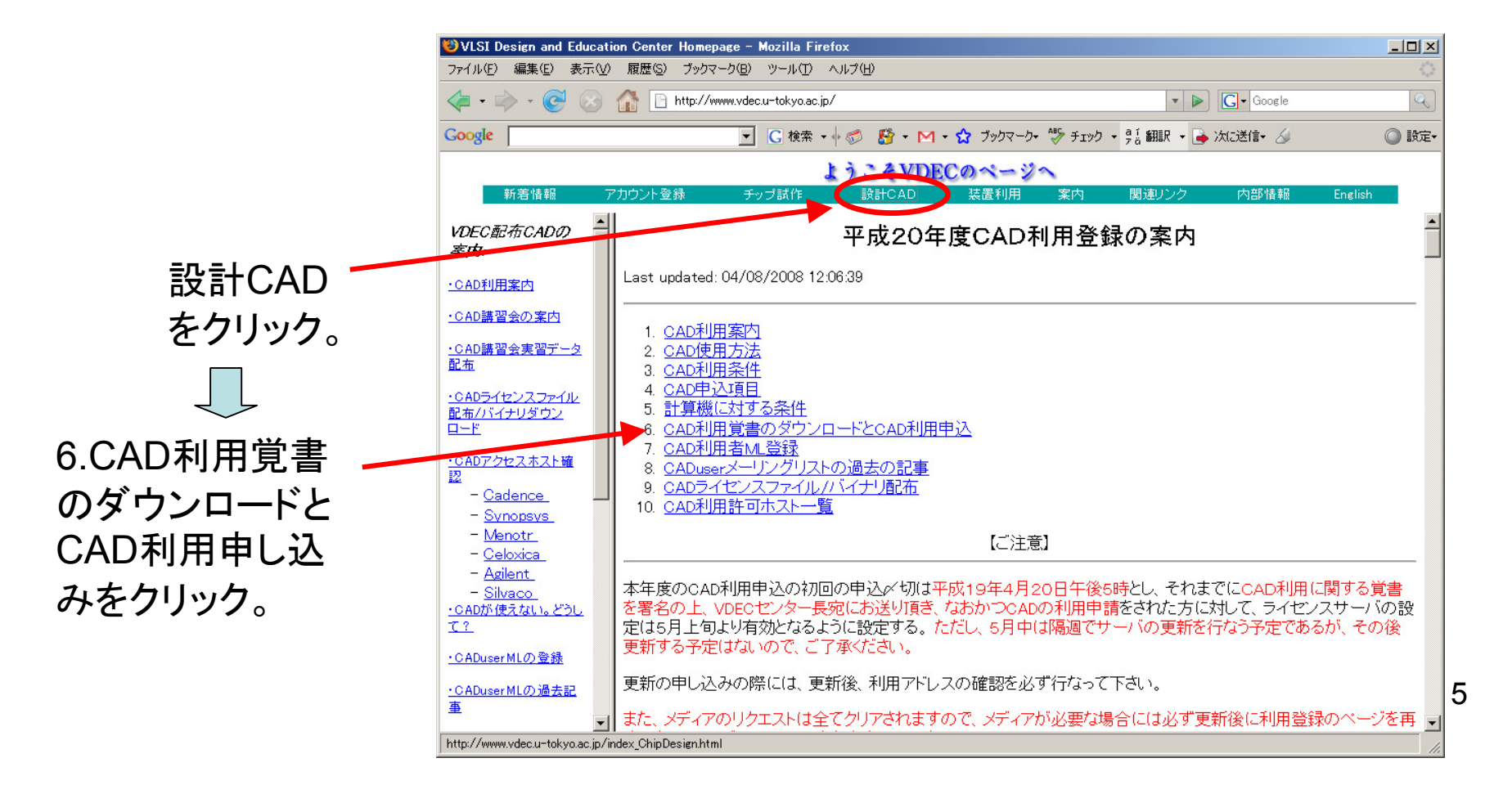

# CAD利用覚書のダウンロードとCAD利用申し込み

- まず、CAD利用申し込みの用紙をダウンロードして署名し、記載の宛先まで送ります。
- 送付後、このページの一番下にある、CAD利用の申込のリンクを選択します。

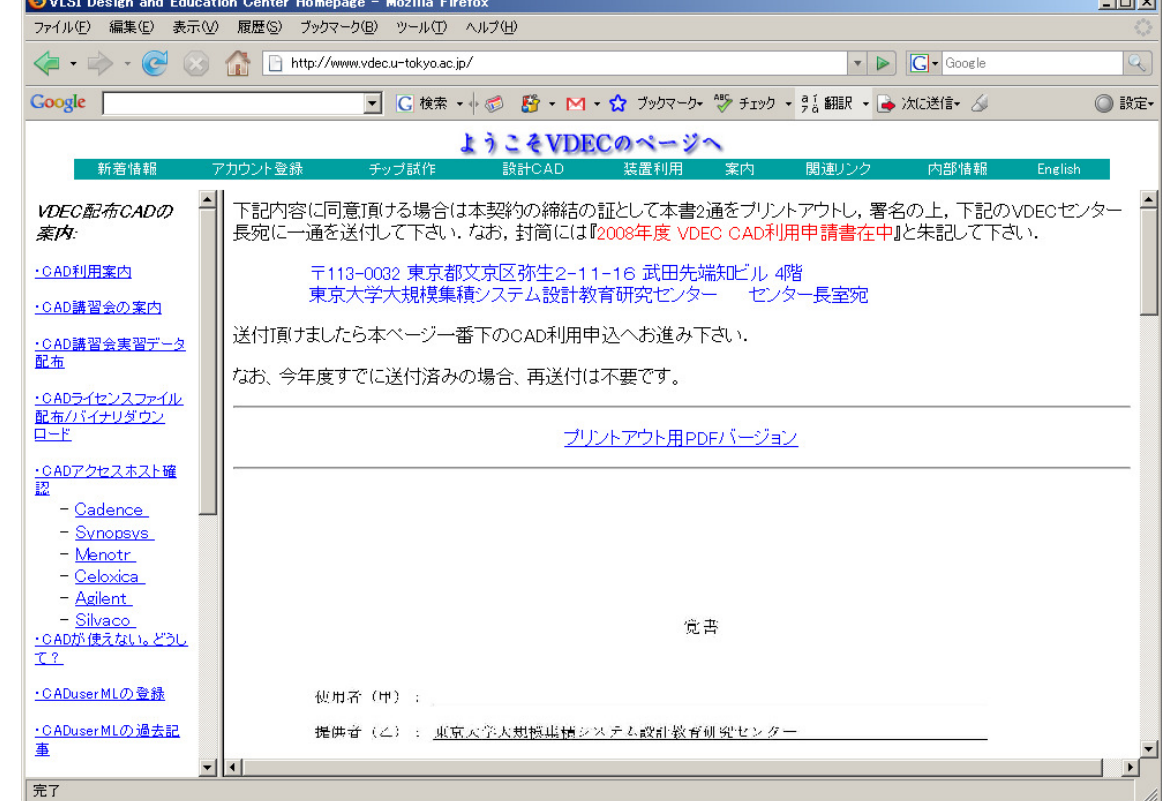

6

## CAD利用申し込み

- • 前のページでCAD利用申し込みを選択すると、ログイン名とパスワードを尋ねる ダイアログボックスが出てくるので、ここにメールに記載されたログイン名とパスワードを入力します。
- 入力すると下記のような画面になります。(スクロールしています) •
- • この講習会では、Cadence, Synopsys, Mentor 社のソフトを使用しますので、そ れぞれの欄に、ライセンスにチェックを入れ、ライセンス数(利用者数を入れる)、メディアリクエストにチェックを入れ、使用目的を選択します。

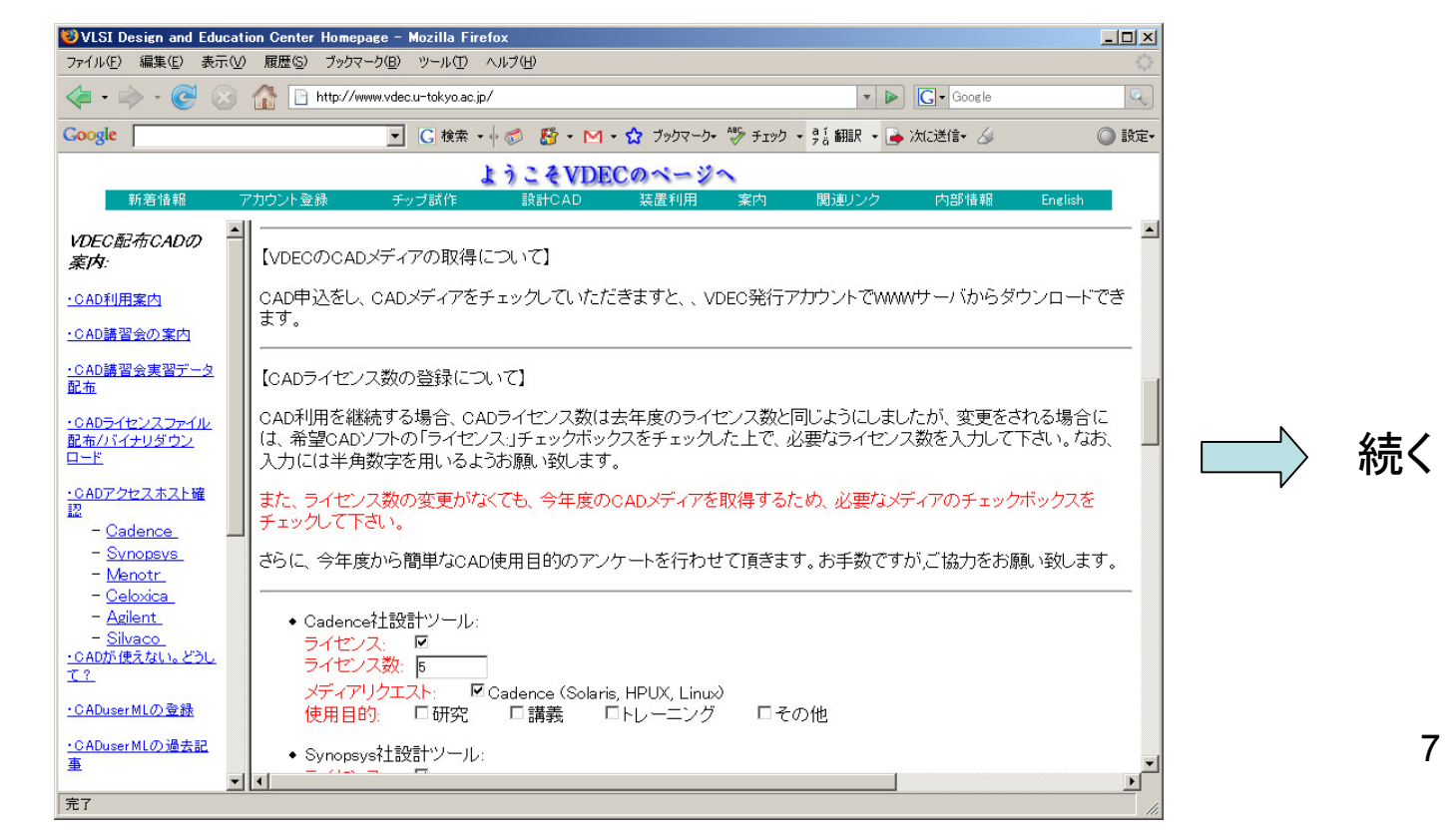

## CAD利用申し込み (続き)

- • その下に、計算機アドレスの登録欄があります。これは、アカウント登録の時に入 力したものとは別で、CAD ソフトウェアを走らせるマシンの固定IPアドレス(又はそ のDNS名)を入力するものです。ここで登録されていないマシンでは、CADは動作しません。このIPアドレスは、DNSに登録されている必要があります。
- ここに、潮田さんより送られたKEKでの登録IPアドレスならびに、各自の所属機関•で使用するIPアドレス(固定IP)を入力して下さい。後から追加することも可能です。
- 注意:<u>ここで入力しても、すぐには利用可能になりません。ライセンスサーバへの登</u> •録は、VDECスタッフが手動で行ないますので、極力早めに行なってください。

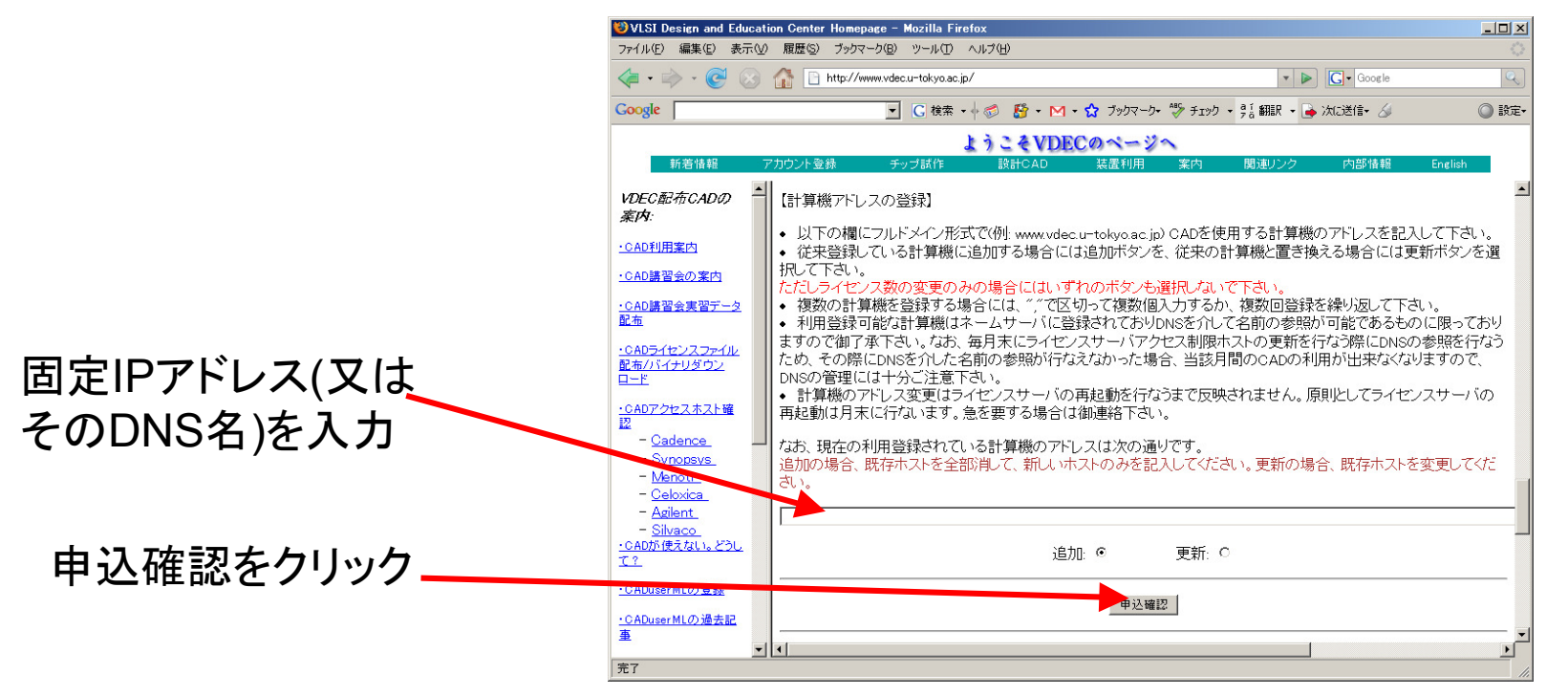

8

# CADソフトウェアのダウンロード

- 再び、上部メニューの設計CADを選択し、9.CADライセンスファイル/<sup>バ</sup>イナリ配布をクリックします。
- 次のページで、"ライセンスファイルの取得および、バイナリのダウンロー•ドは <u>ここから</u>行えます。" となっているリンクを選択します。<br>————————————————————

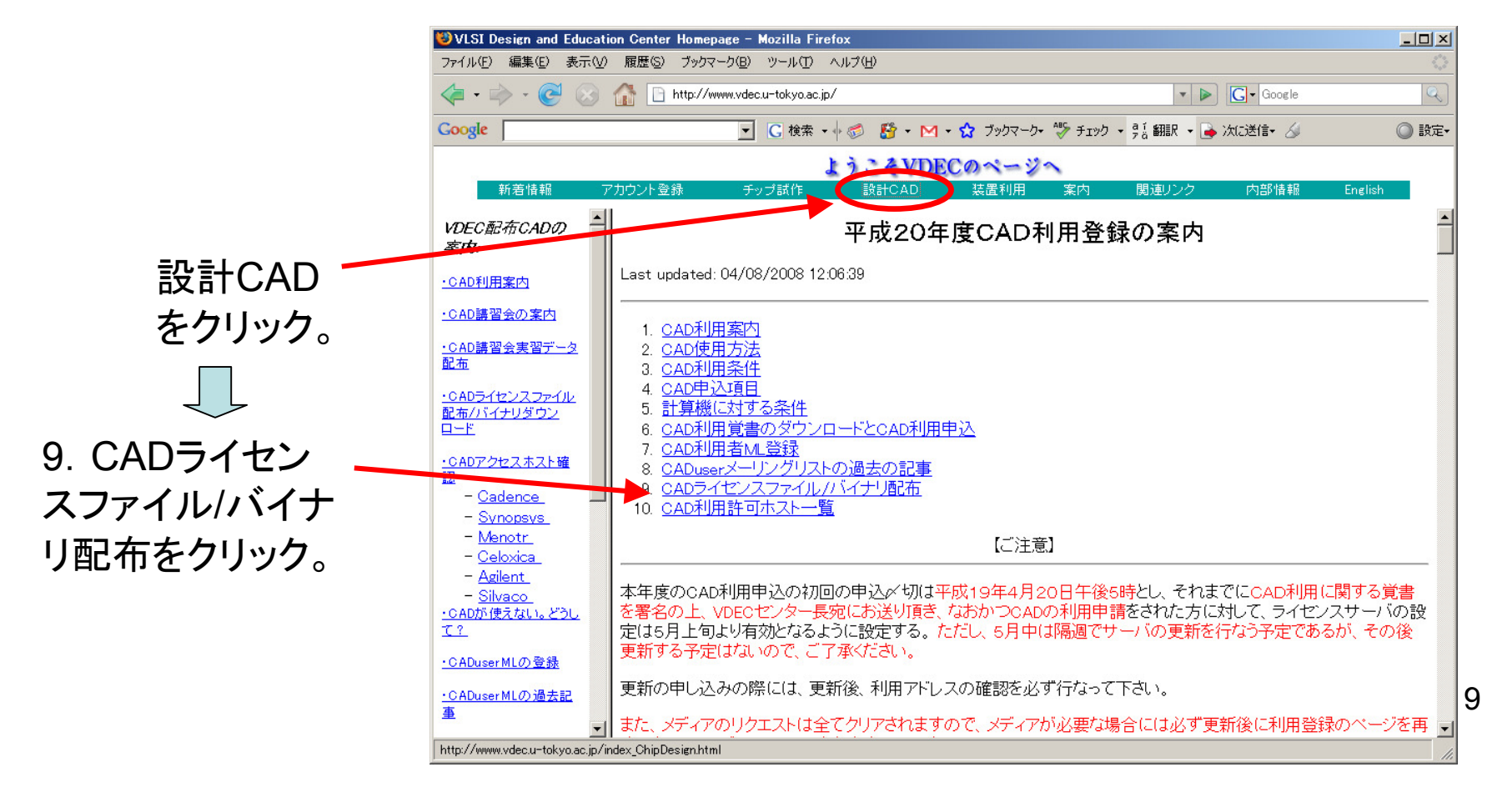

# CADソフトウェアのダウンロード(続き)

- • ここには、ファイアウォールが使用されている場合に通すべきポート番号や各社のソフトウェアのインストール方法が記載されています。
- ・ 下の方にスクロールすると、Cadenceメディアのダウンロード などのリンクがあり<br>- ますので、ここを選択すると、ダウンロードページに移行します。 •ますので、ここを選択すると、ダウンロードページに移行します。
- •ダウンロードすべきメディア名は、

http://www-online.kek.jp/Seminar/asic\_install.html

を参照下さい。

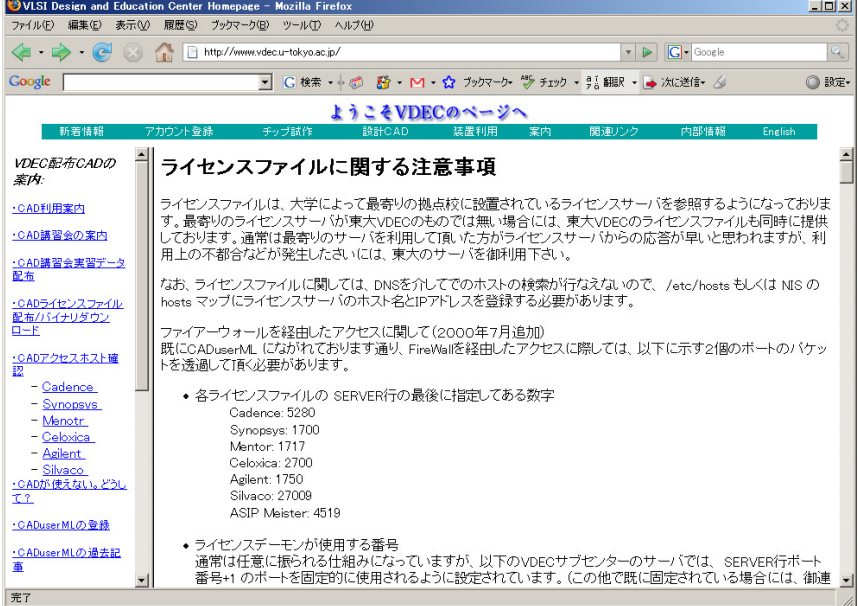

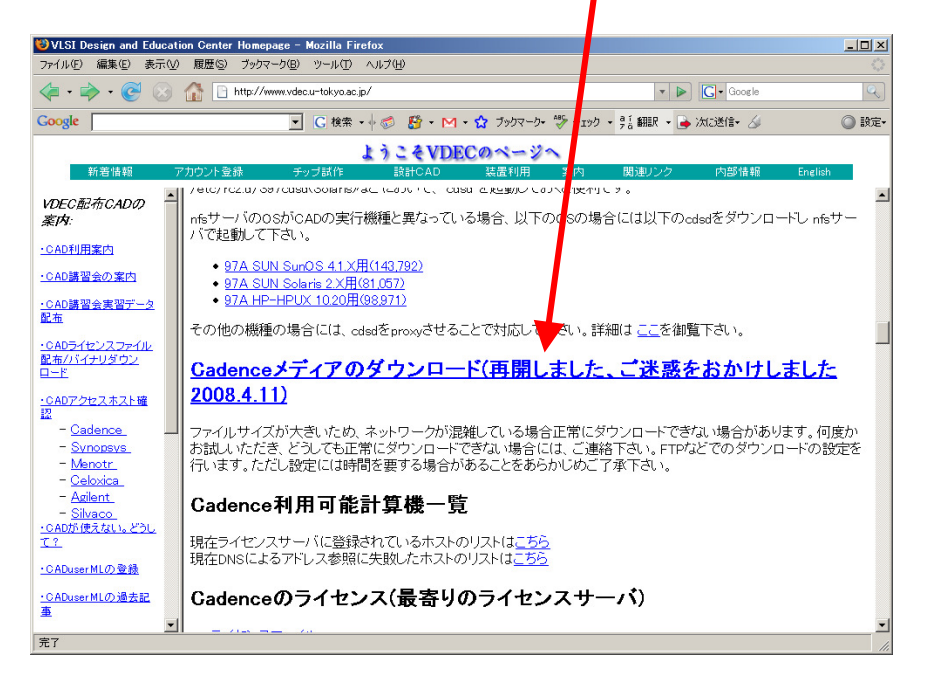